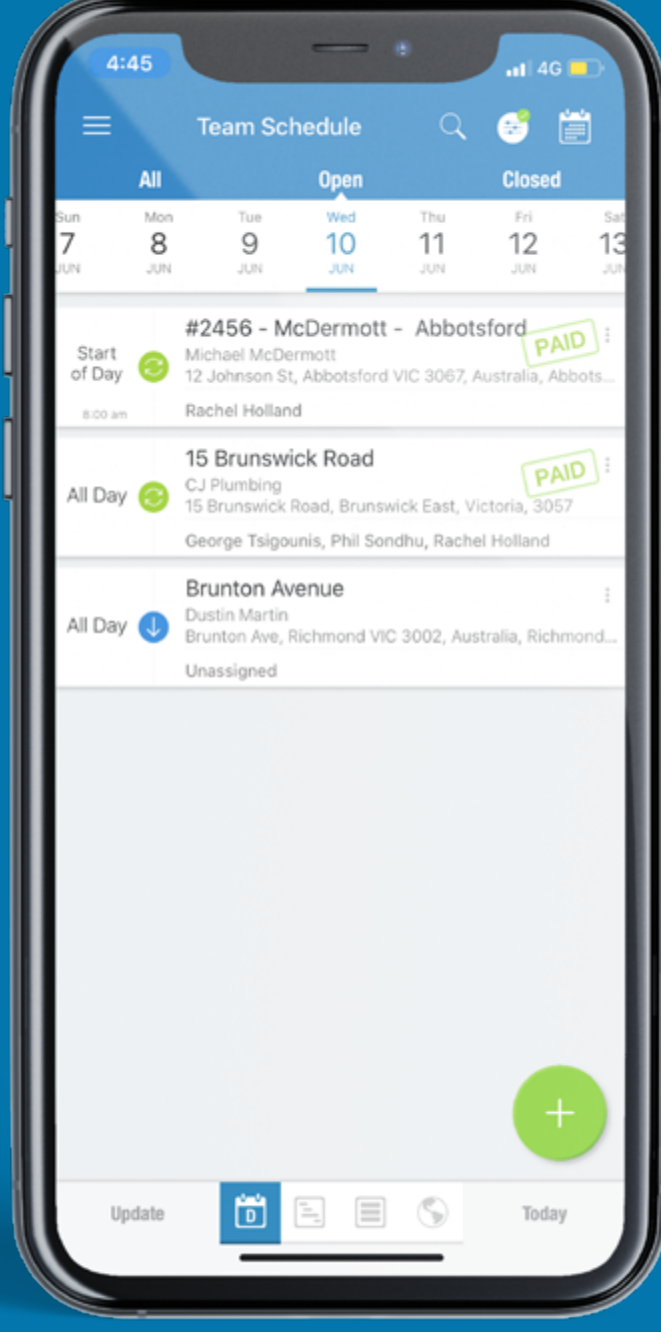

# FieldPulse<sup>N</sup> Linking FieldPulse with Reece maX is simple!

**Once set up you'll be able to search the entire Reece product catalogue with live pricing information and submit purchase orders direct to Reece without having to leave FieldPulse.**

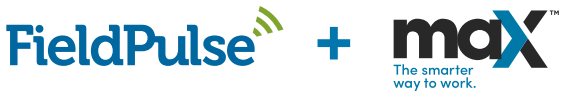

**Part 1.** Enable the FieldPulse and maX<br>integration in six simple steps. **integration in six simple steps.**

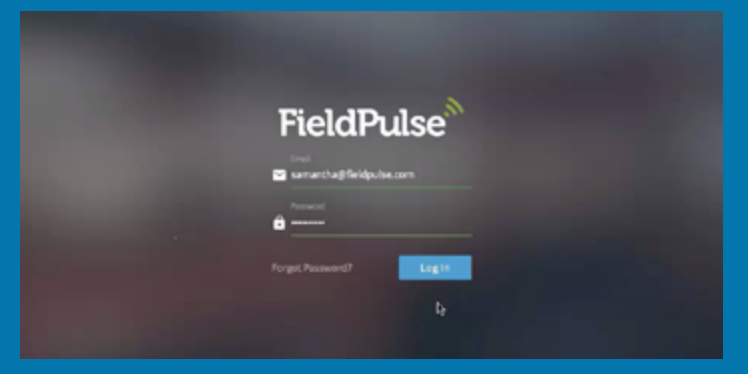

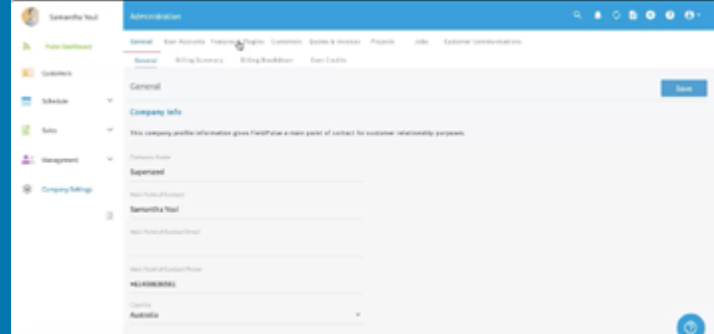

#### **Step 1** Login to FieldPulse.

#### **Step 2**

On the left hand side menu click **Company Settings**, then from the top menu bar click **Features & Plugins.**

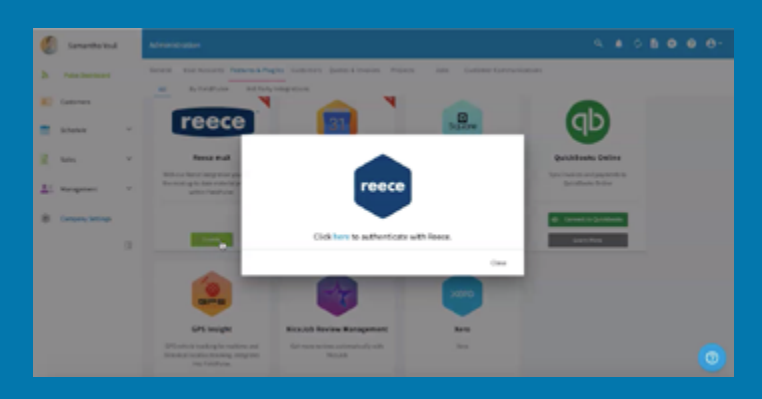

#### **Step 3**

Scroll down until you find the Reece maX integration and click **Enable** In the pop up, click **Here** to authenticate with Reece.

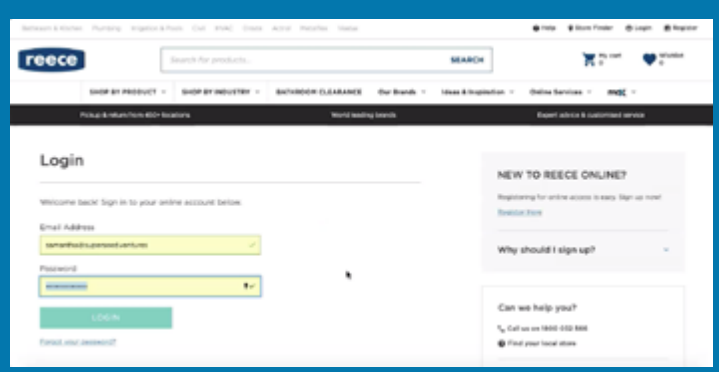

#### **Step 4**

You'll be redirected to maX. Enter your maX login details and click **Login.** 

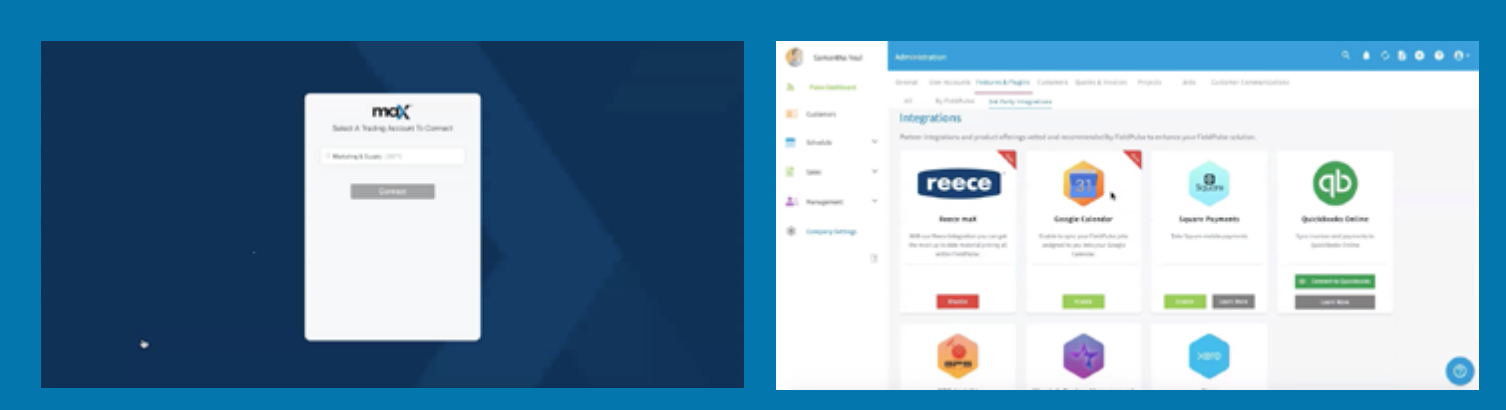

### **Step 5**

Select your trade account and click **Connect.** Note, you'll need to be an Administrator on the maX account in order to complete this step.

## **Step 6**

Job done! The Reece maX integration is enabled and ready to use.

**Part 2.** Once you've enabled the Reece integration on FieldPulse,<br>Orders through FieldPulse. Here are the steps on how. **the next thing you'll want to do is start sending your Purchase Orders through FieldPulse. Here are the steps on how.** 

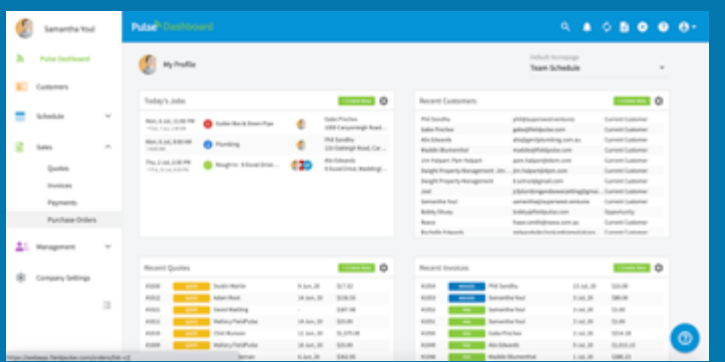

#### **Step 1**

Select **Purchase Orders** from the left-hand menu.

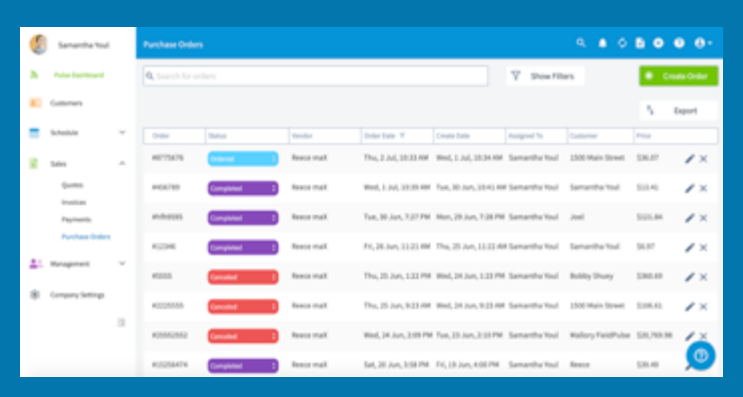

#### **Step 2**

This will open up all past and present purchase orders. To create a new one, click **Create Order** in the top right corner.

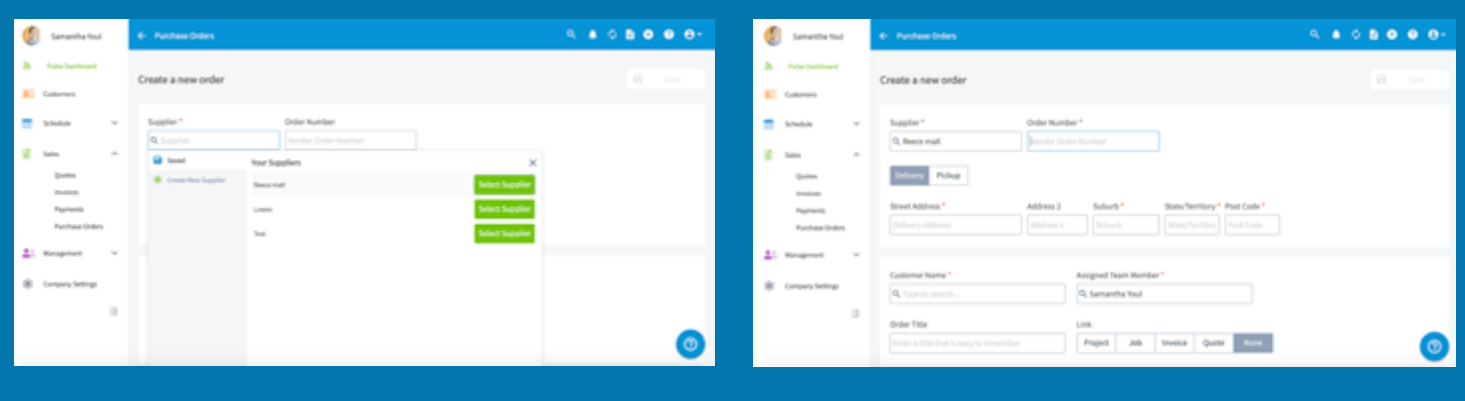

#### **Step 3**

Click in the Supplier box. You will see Reece maX as an option here. Click **Select Supplier.**

#### **Step 4**

Sanardy Tod

**Rushaw** Dr

**Continued State** 

**KT** Automat

 $\blacksquare$ 

Then fill in the details of the order. Type an **Order Number.**  Select **Delivery** and enter an address, or **Pickup** from the closest Reece Branch.

Purchase Order Rems

 $\sim$  Miller  $\sim$ 

Gineson D to

Q. (WV Bend 100mm x 94 Degree Form 1.1777)

**Add Bar** 

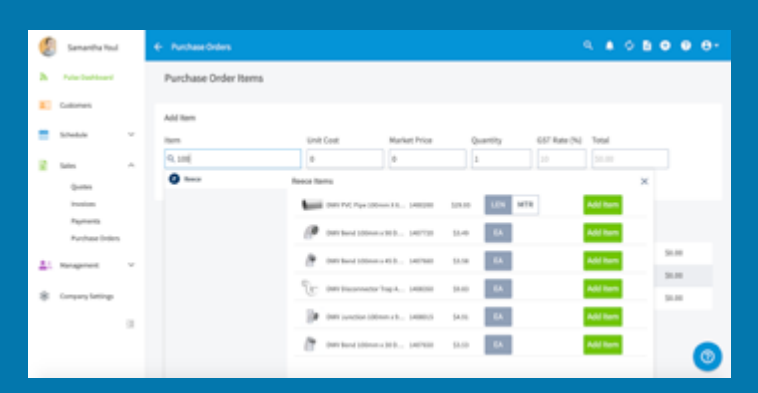

## **Step 5**

Start typing in the details of what product you are after. Enter at least three letters/numbers to access the Reece database. Then select **Add Item.**

#### **Step 6**

Select **Add Item** once more to save the details. You can repeat steps six and seven until all items are added.

lan

 $_{\rm{corr}}$ 

.......

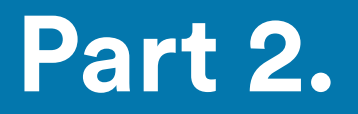

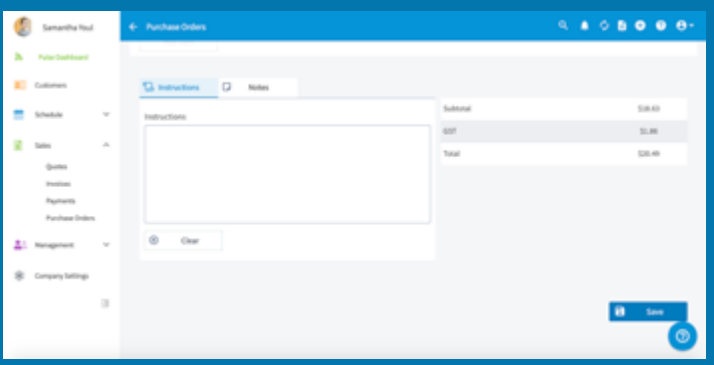

#### **Step 7**

Enter any instructions to the Reece Branch here. Click **Save** when the purchase order is complete.

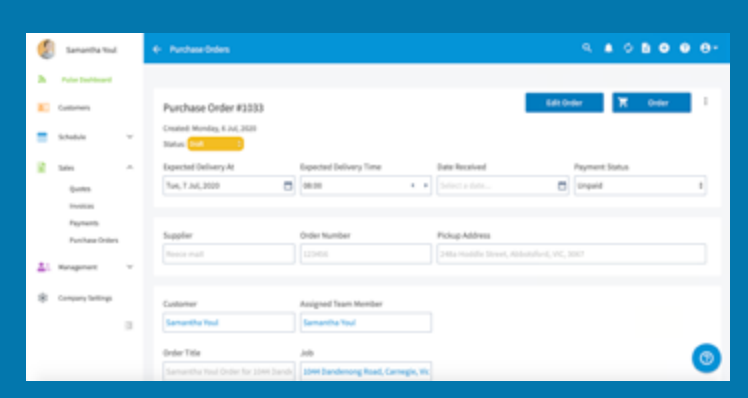

#### **Step 8**

The purchase order will be saved as a draft. When you're happy, simply click **Order.**

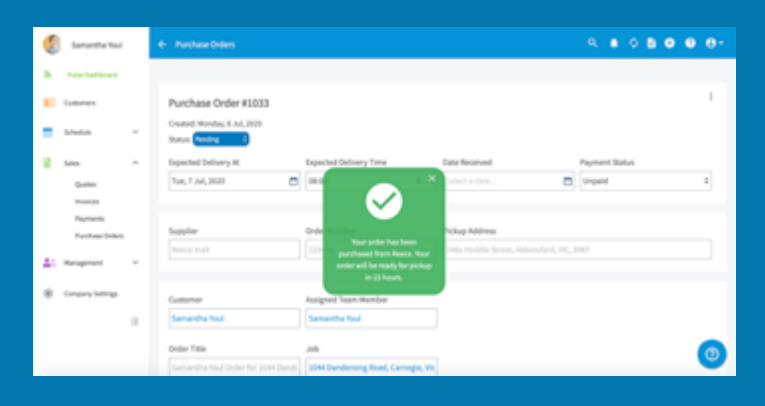

#### **Step 9**

The status will update to Pending and you will see a pop up advising when your products will be read/ delivered.

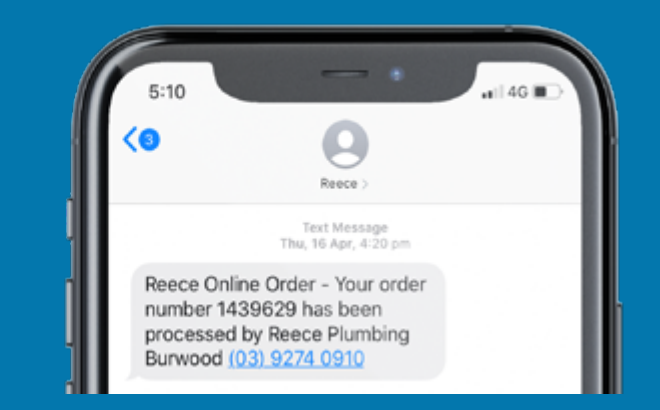

#### **Step 10**

Reece will send a confirmation text and you will be able to track the order in the maX app. delivered.

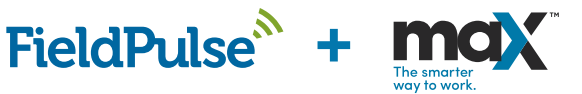